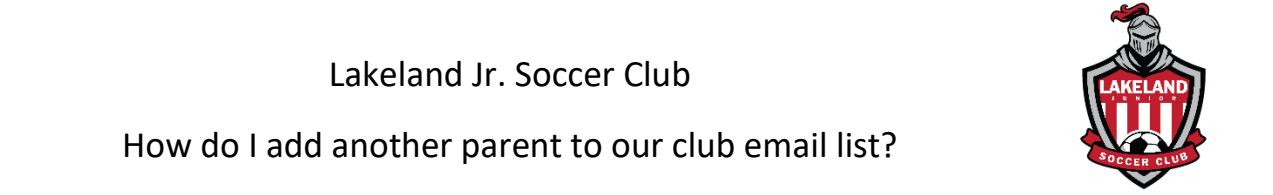

1. Log into the Primary Account Holders account from our homepage [\(www.lakelandjrsoccer.org](http://www.lakelandjrsoccer.org/) ). The Primary Account is the email used when registering the player(s).

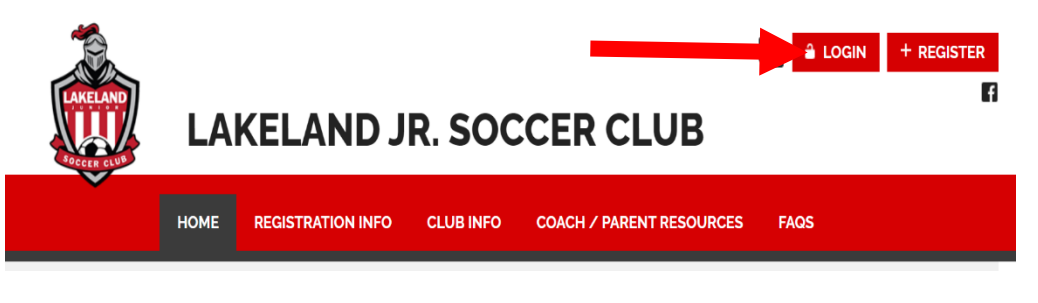

2. Click on the Gear  $\bullet$  icon to edit the account settings.

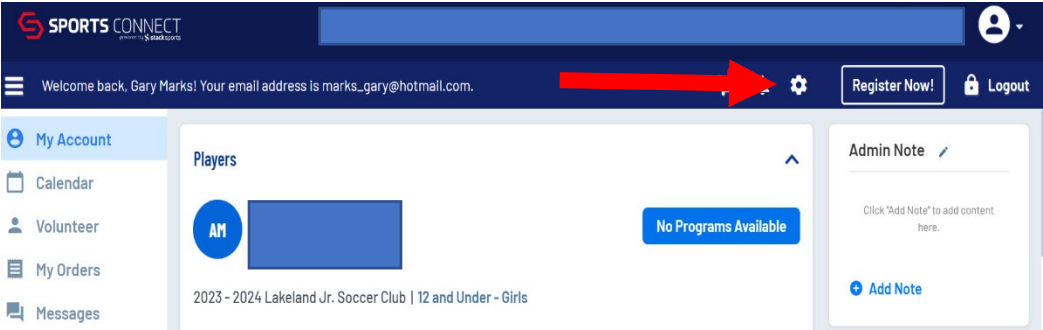

3. Scroll to the bottom of the Account Info page and click on "+Add Additional Account Holder"

Enter the required details and save. The individual will receive an email to accept and will be added to the account and email list once accepted.

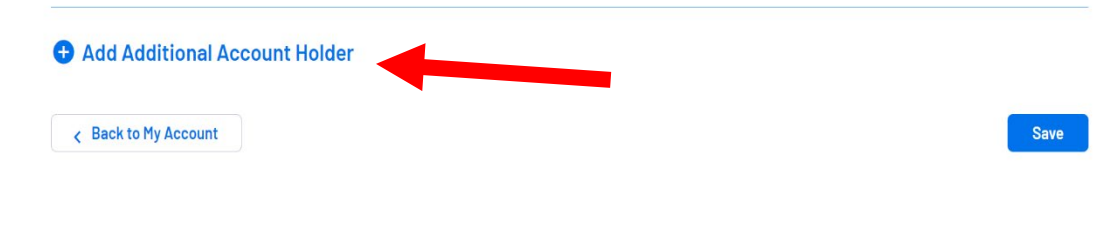